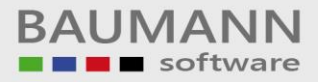

# **Wie erreiche ich was?**

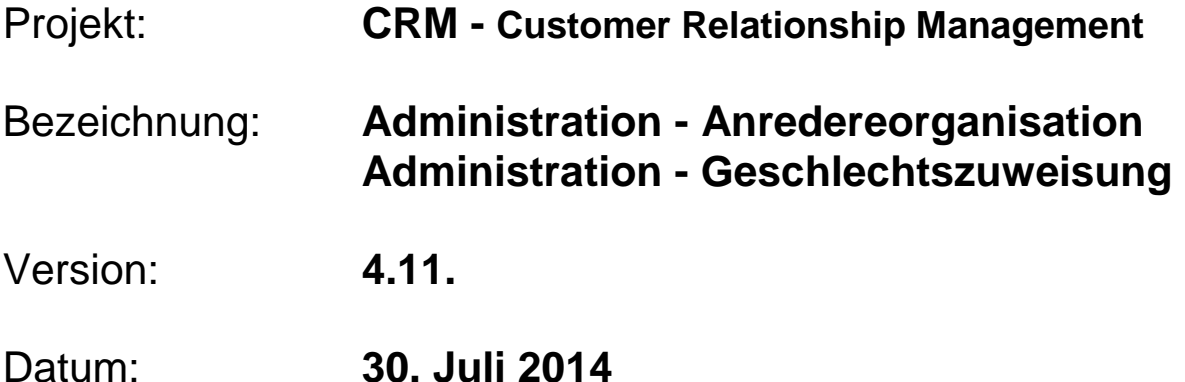

### Kurzbeschreibung:

Mit der Funktion **"Anredereorganisation"** können Sie den Anreden, die aus dem WWS übernommen wurden, eine andere Anrede im CRM zuordnen. Damit können z.B. die Berichtigung von Rechtschreibfehlern ("Her" statt "Herr") oder generelle Umbenennungen relativ leicht durchgeführt werden.

Die Funktion **"Geschlechtszuweisung"** ordnet einzelnen Anreden ein Geschlecht zu, z.B. "Frau Dr." ist immer weiblich oder "Herr Prof." ist immer männlich. Das Geschlecht wird z.B. in Serienmails mit automatischer Anrede-Funktion (Platzhalter) benötigt.

Dieser Leitfaden enthält die Punkte:

- Allgemeines
- Hinweisfenster Anredereorganisation
- Anredereorganisation
- Hinweisfenster Geschlechtszuweisung
- Geschlechtszuweisung

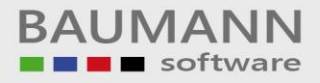

#### **Inhaltsverzeichnis**

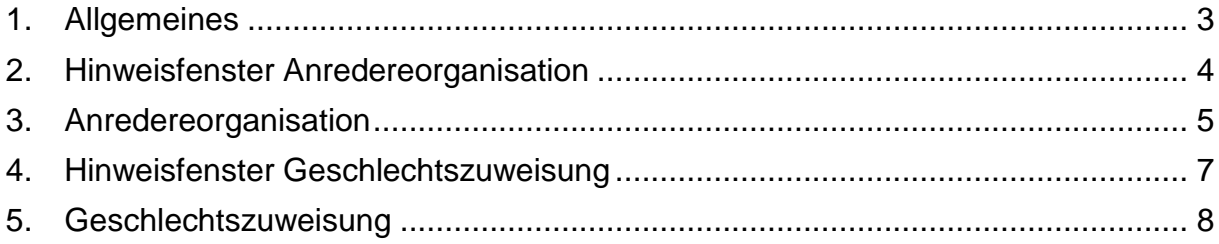

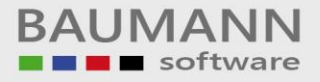

#### <span id="page-2-0"></span>**1. Allgemeines**

Jedem Ansprechpartner einer Adresse kann im Adressenstamm eine Anrede und ein Geschlecht zugeordnet werden. Möglicherweise befinden sich darunter Datensätze mit fehlerhaften Anreden oder fehlender Geschlechtszuweisung.

Im Folgenden ist beschrieben, wie Sie fehlerhafte oder fehlende Angaben über alle aktuell bestehenden Adressenstammsätze hinweg auf einmal ändern können.

### <span id="page-3-0"></span>**2. Hinweisfenster Anredereorganisation**

Öffnen Sie die Anredereorganisation, indem Sie oben in der Menüleiste auf **Administration → Anredereorganisation** klicken.

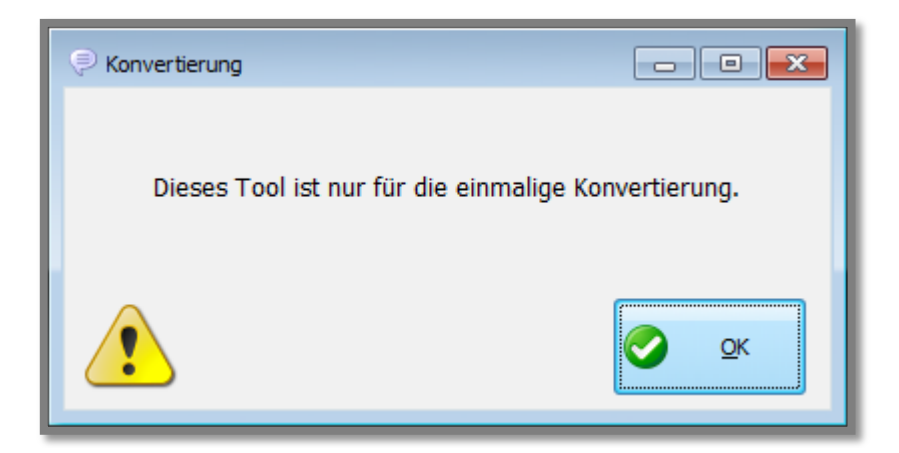

Bei der Anredereorganisation wird nur der aktuelle Datenbestand überarbeitet. Falls Sie nach der Konvertierung neue Adressen hinzufügen, sind diese von der Konvertierung natürlich nicht betroffen und Sie sollten später erneut nach Bedarf konvertieren.

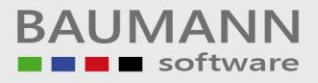

## <span id="page-4-0"></span>**3. Anredereorganisation**

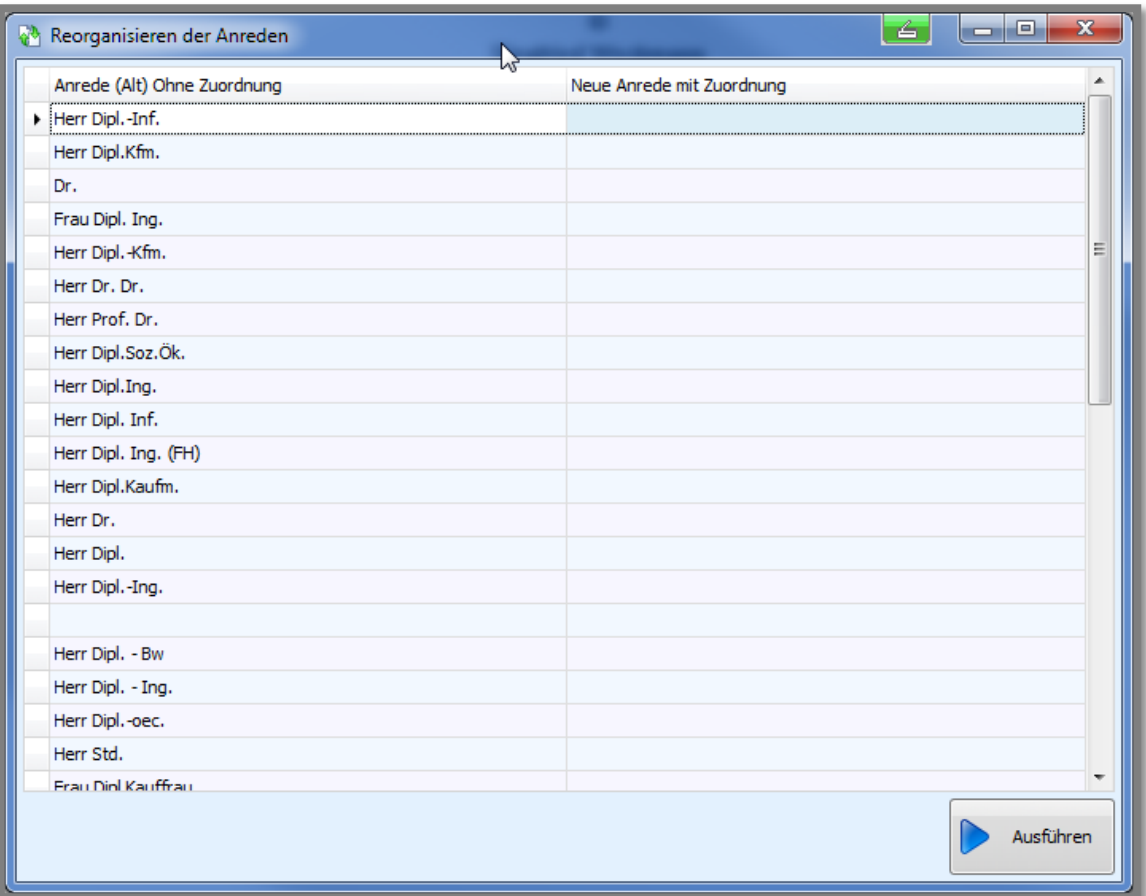

Die Adressenstammdaten werden nach den **vorhandenen Anreden** (siehe Administration  $\rightarrow$  Anredendefinitionen) durchsucht. Die gefundenen Anreden stehen links in der Spalte "**Anrede (Alt) Ohne Zuordnung**". Bei fehlerhaften Eintragungen, wie z.B. "Faru", kann in der Spalte "**Neue Anrede mit Zuordnung**" eine neue Zuordnung geschaffen werden. z.B.: "Frau".

Um den Vorgang abzuschließen, klicken Sie auf den Button "**Ausführen**". Alle betreffenden alten Anreden werden nun in den Adressen durch die neuen ersetzt.

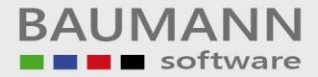

Nachdem Sie auf **Ausführen** geklickt haben, erscheint ein neues Fenster.

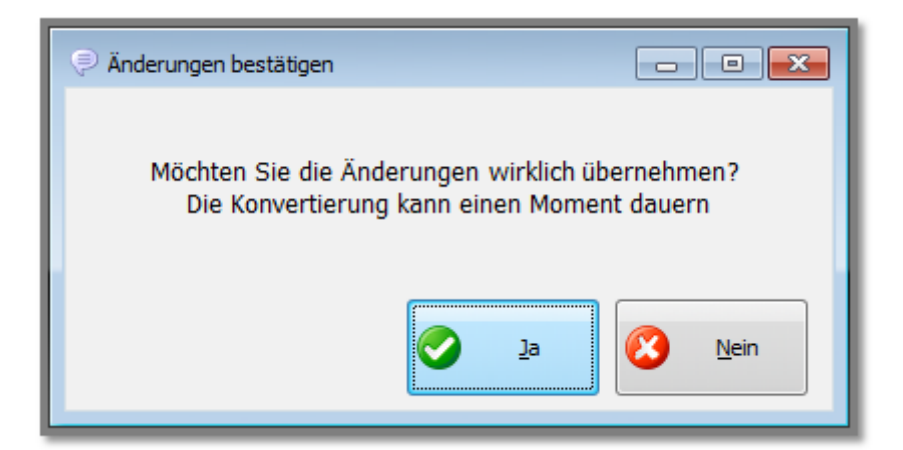

Klicken Sie auf "**Ja**", wenn Sie den Vorgang abschließen möchten. Klicken Sie auf "**Nein**", um den Vorgang abzubrechen.

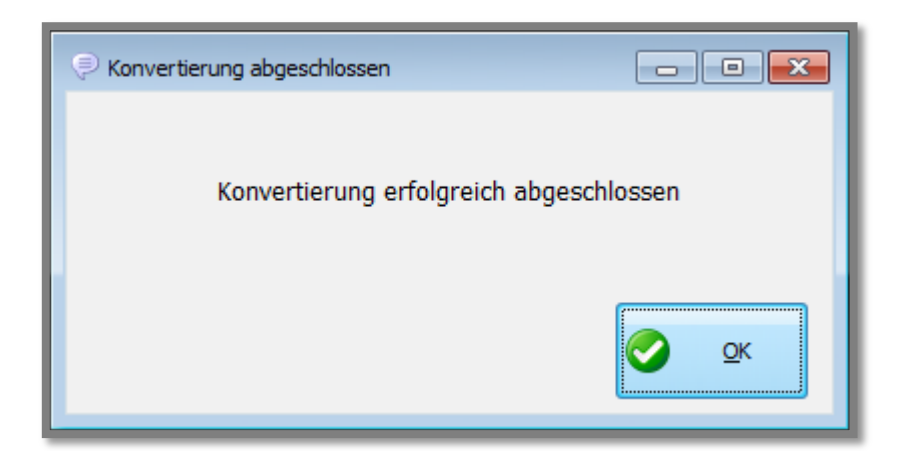

Die Konvertierung ist erfolgreich abgeschlossen, klicken Sie auf "OK", um fortzufahren.

### <span id="page-6-0"></span>**4. Hinweisfenster Geschlechtszuweisung**

Öffnen Sie die Geschlechtszuweisung, indem Sie oben in der Menüleiste auf **Administration → Geschlechtszuweisung klicken.** 

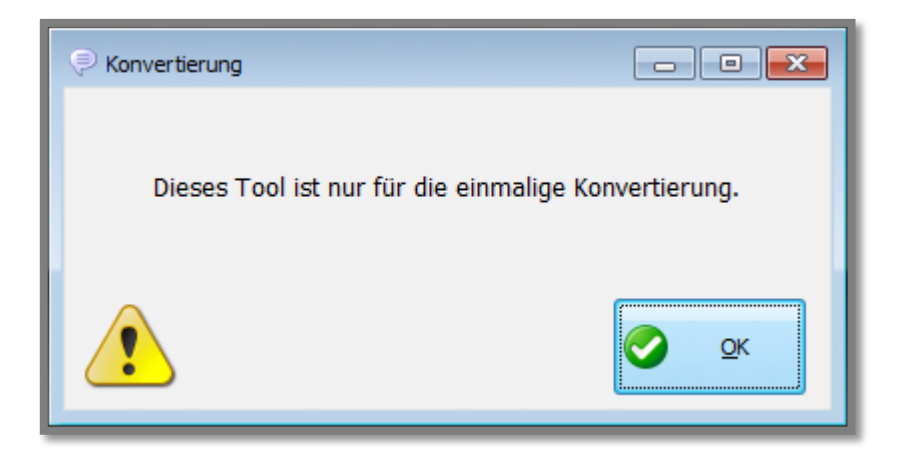

Bei der Geschlechtszuweisung wird nur der aktuelle Datenbestand überarbeitet. Falls Sie nach der Konvertierung neue Adressen hinzufügen, sind diese von der Konvertierung natürlich nicht betroffen und Sie sollten später erneut nach Bedarf konvertieren.

#### <span id="page-7-0"></span>**5. Geschlechtszuweisung**

In Serienmails oder Newslettern mit automatischer Anredefunktion wird das Geschlecht benötigt. Falls Sie es nicht ohnehin bei jeder Adresse eintragen, können Sie das Geschlecht hier parallel nachtragen.

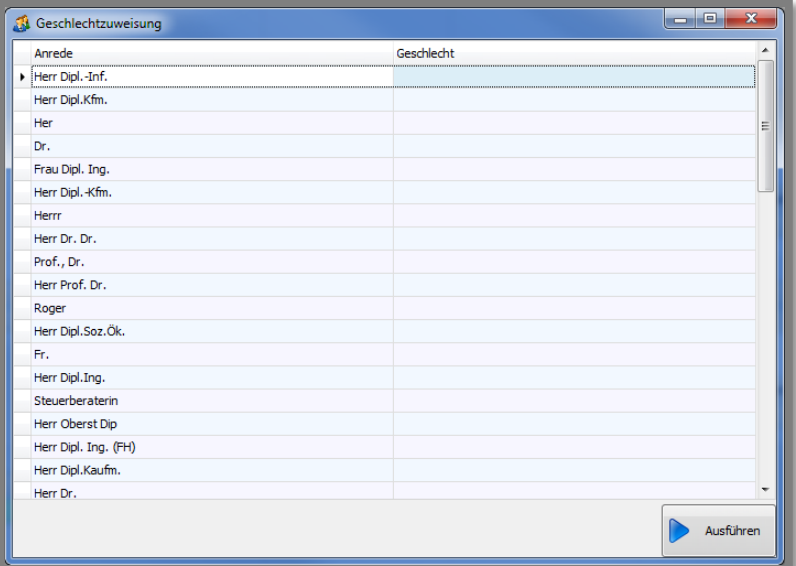

Die Adressenstammdaten werden nach den **vorhandenen Anreden** (siehe Administration  $\rightarrow$  Anrededefinition) durchsucht. Die gefundenen Anreden stehen links in der Spalte "**Anrede**".

In der Spalte "Geschlecht" können Sie jeder eingetragenen Anrede ein Geschlecht zuweisen, indem Sie das Dropdownmenü öffnen und ggfs. ein Geschlecht auswählen.

**Wichtig:** Sie tun das natürlich bitte nur dort, wo eindeutig und unzweifelhaft ersichtlich ist, um welches Geschlecht es sich handelt. Andernfalls machen Sie bitte keinen Eintrag in die Spalte **"Geschlecht"**.

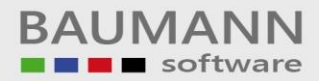

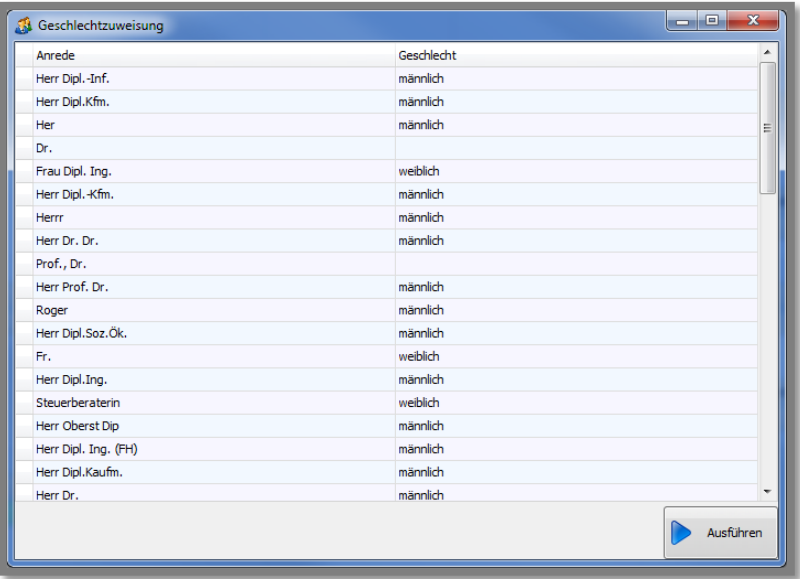

Um den Vorgang abzuschließen, klicken Sie auf den Button "**Ausführen**".

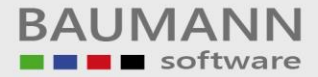

Nachdem Sie auf **Ausführen** geklickt haben, erscheint ein neues Fenster.

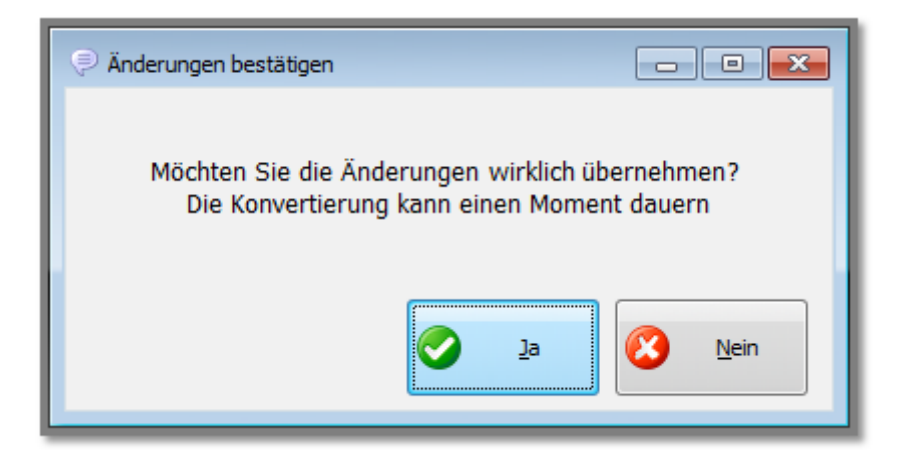

Klicken Sie auf "**Ja**", wenn Sie den Vorgang abschließen möchten. Klicken Sie auf "**Nein**", um den Vorgang abzubrechen.

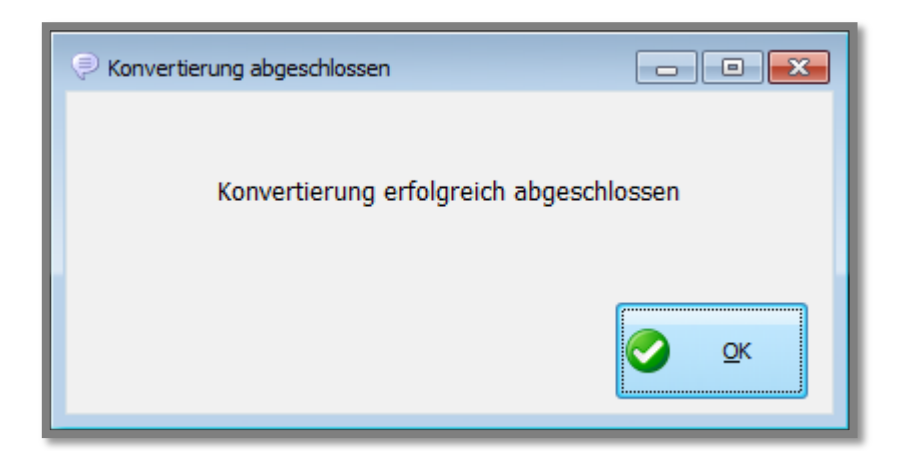

Die Konvertierung ist erfolgreich abgeschlossen, klicken Sie auf "OK".